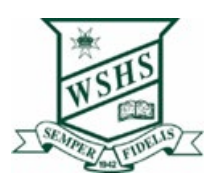

# Step 2: Setting up iPad for school

Following the whole of Step 2 (31 steps) will allow you to:

- Onboard your iPad
- Download the school Apps you will need
- At the end of the document, there are instructions to help with printing

#### 1. Onboard yourBYODiPad

Follow the steps in this guide, the images are a reference for you, however the actual text on your device may differ.

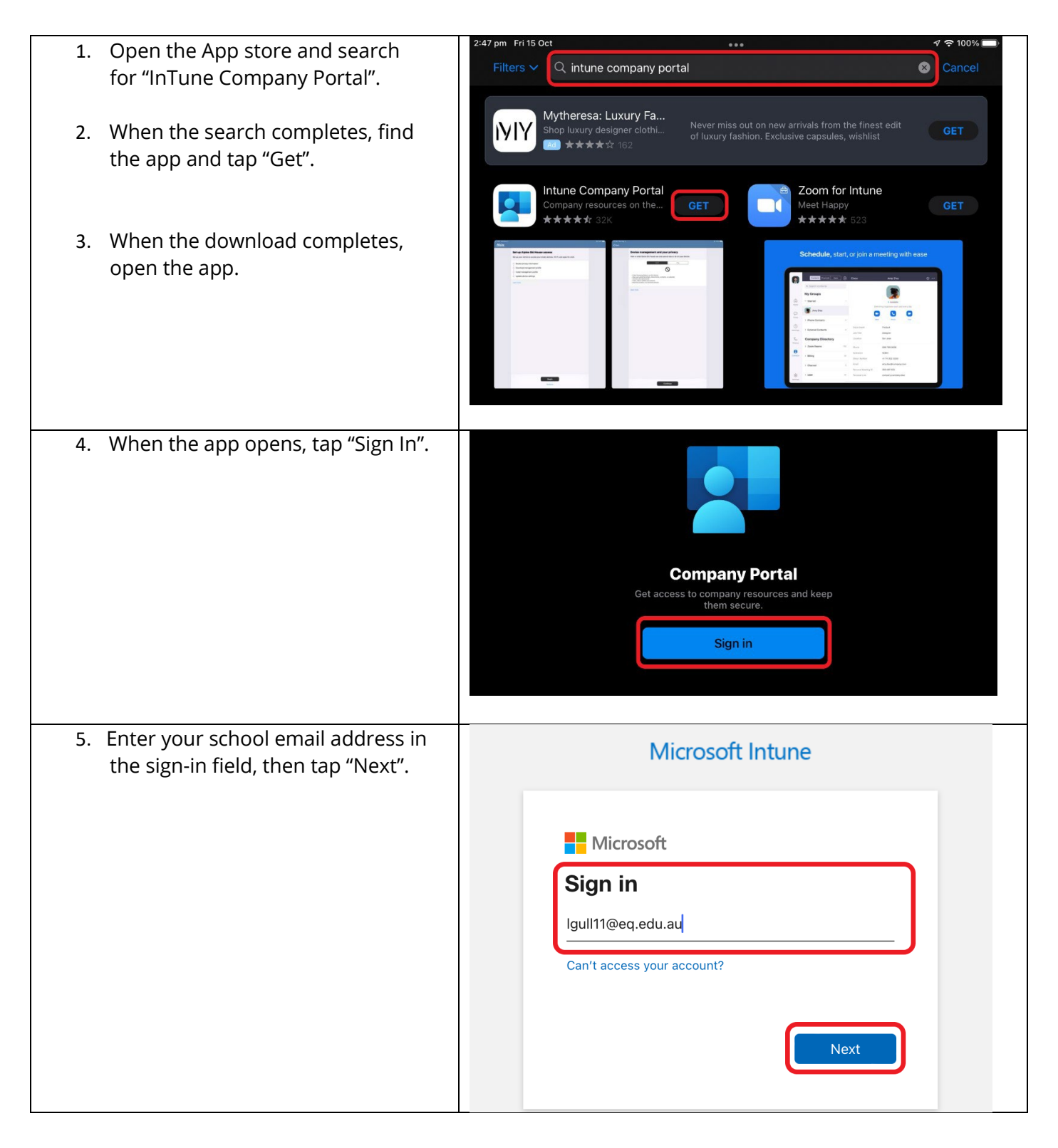

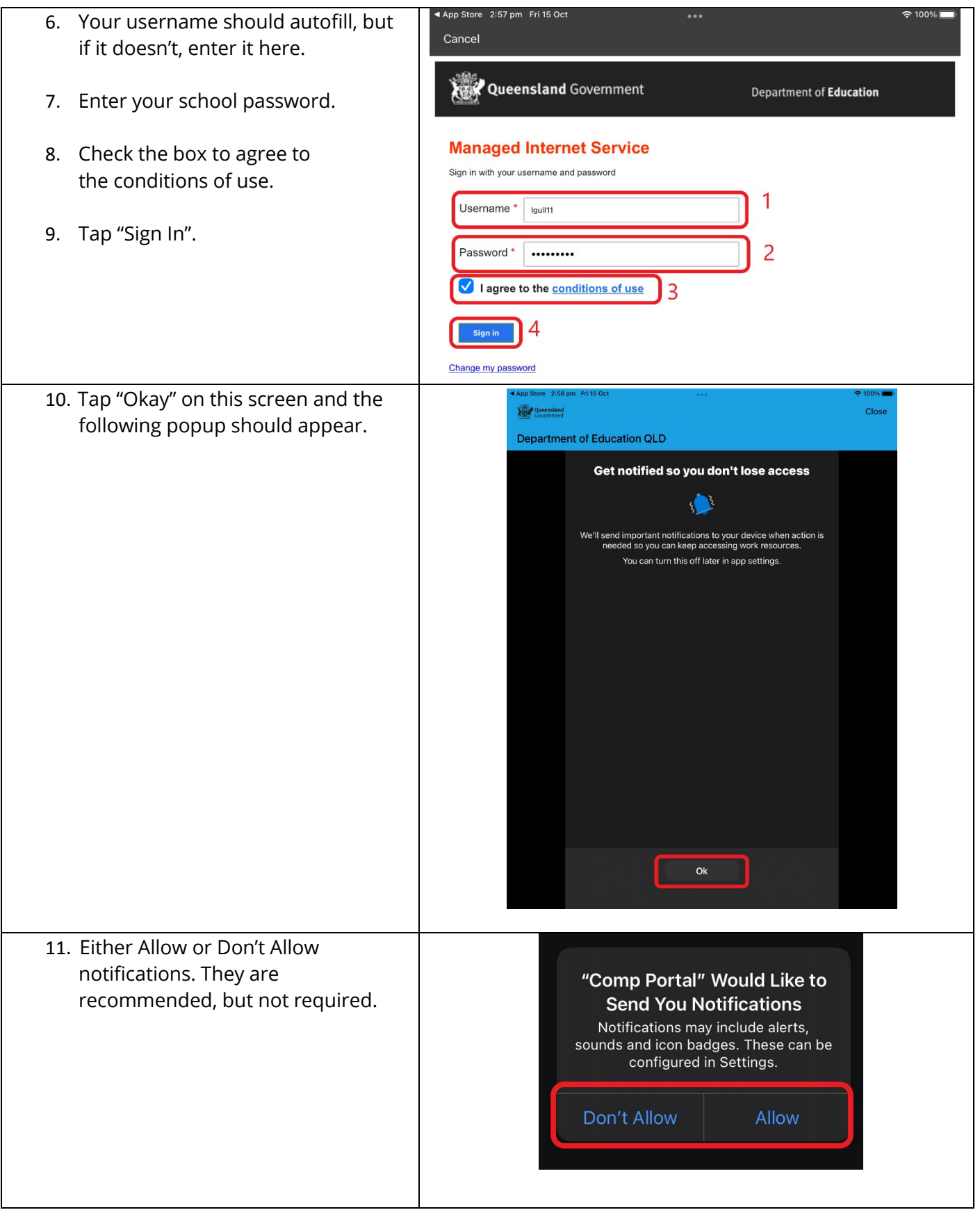

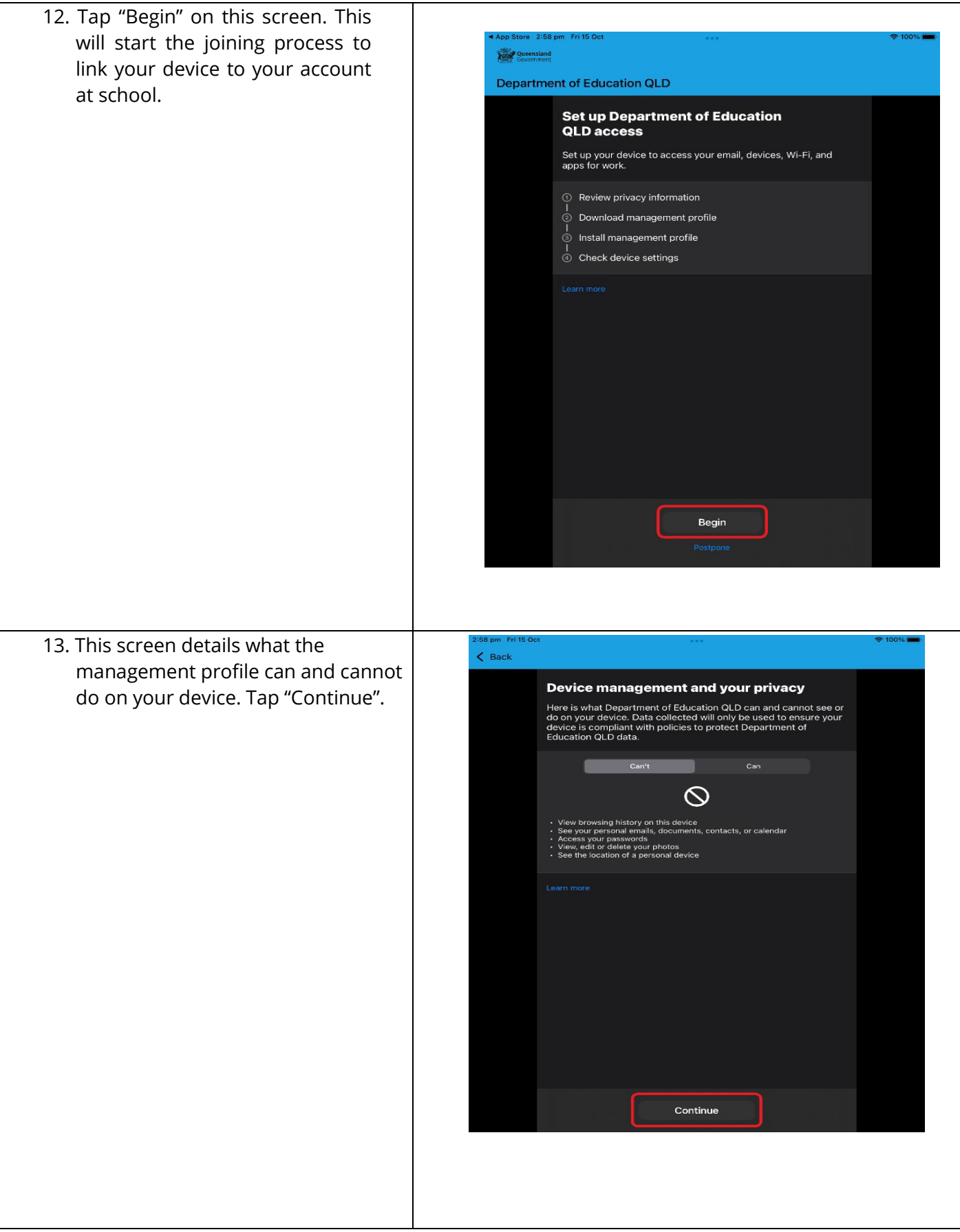

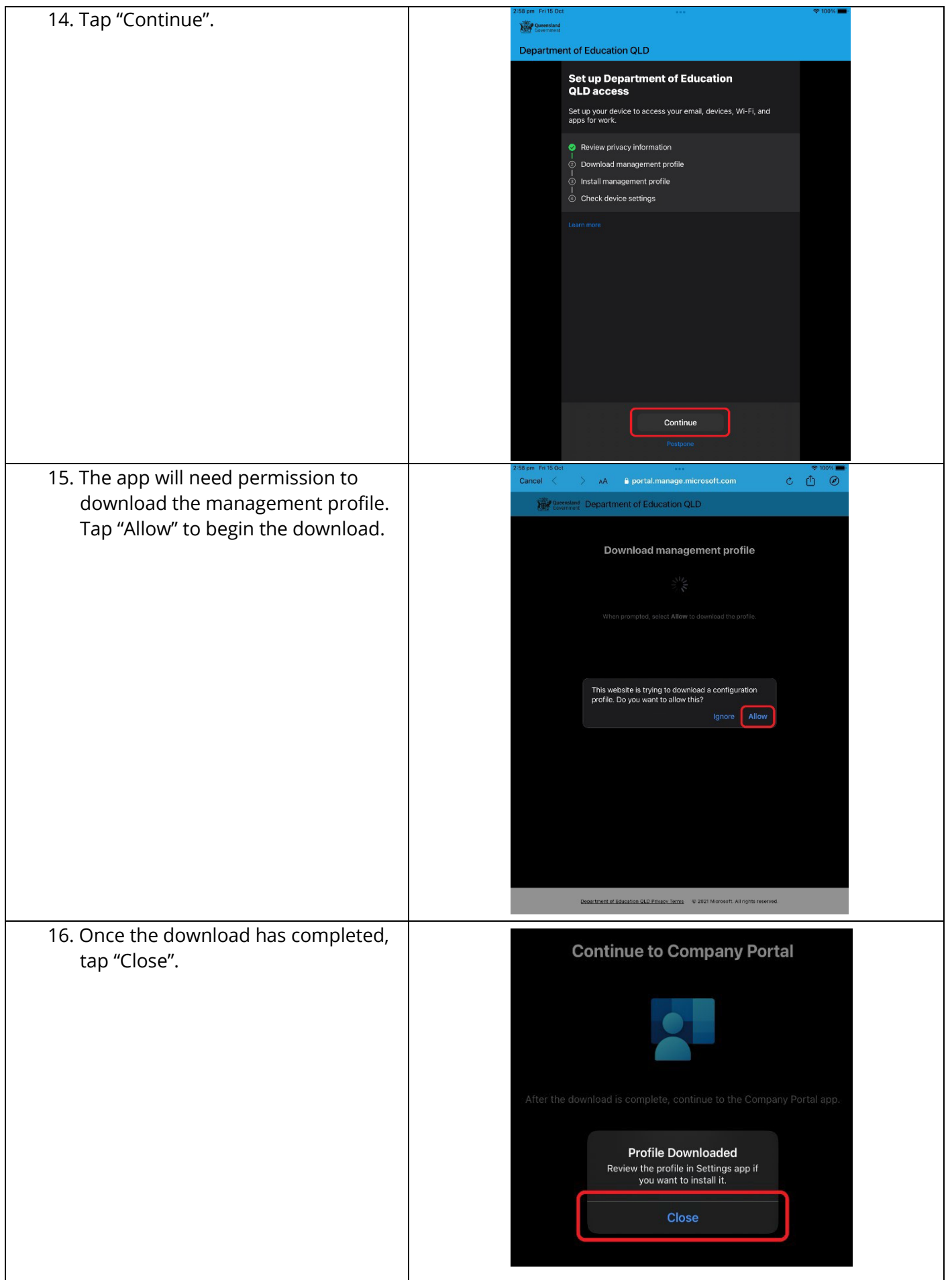

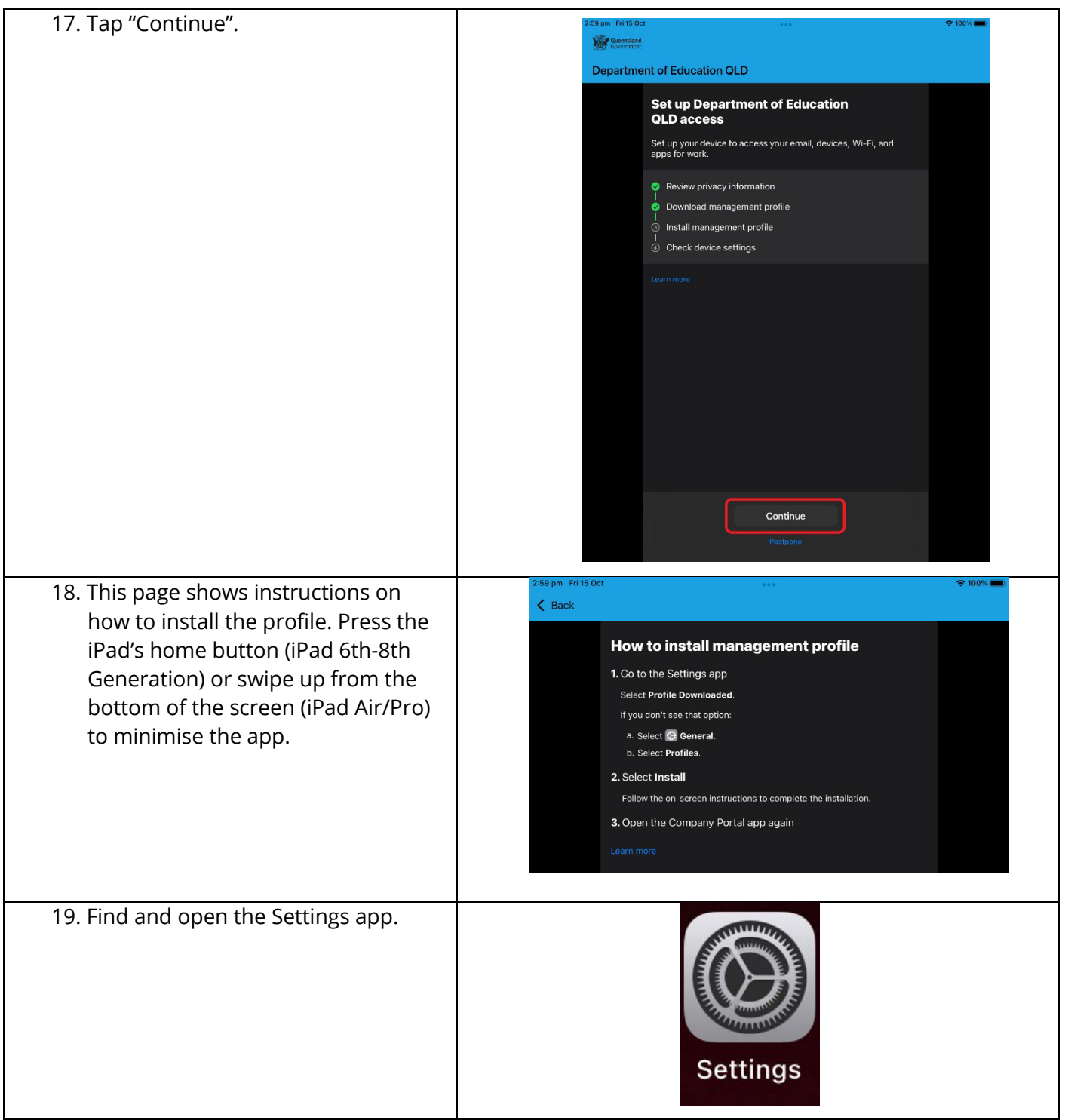

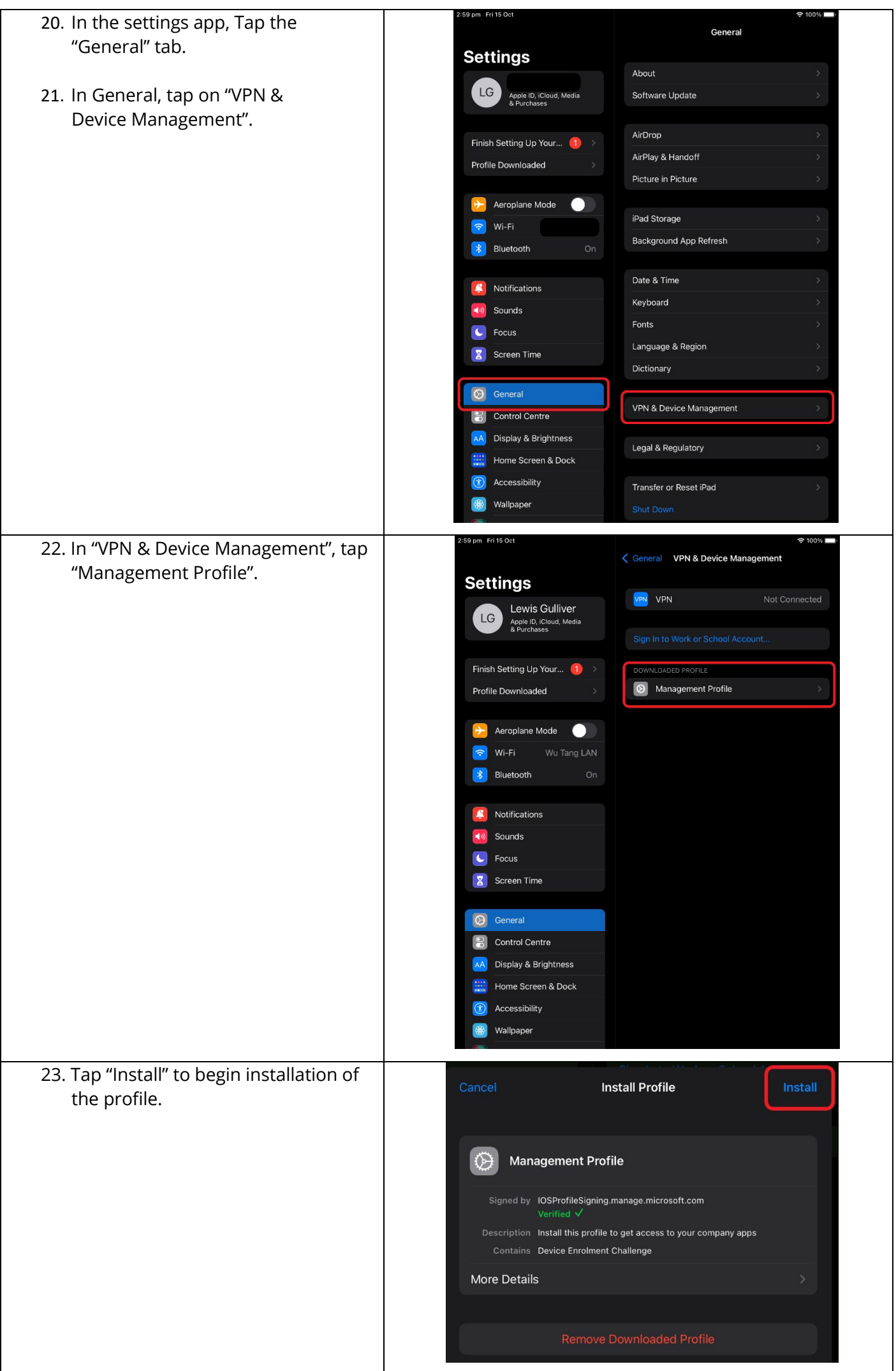

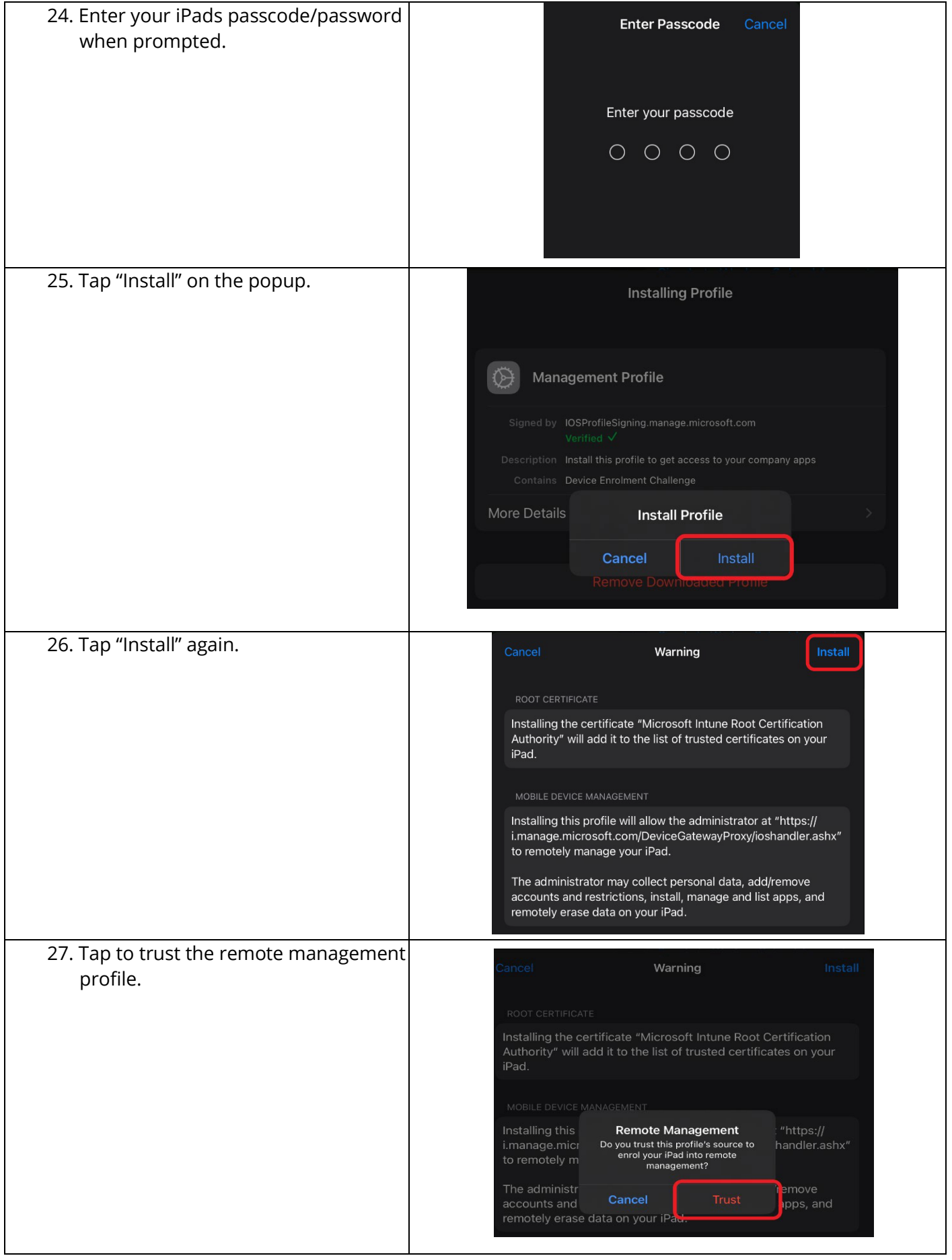

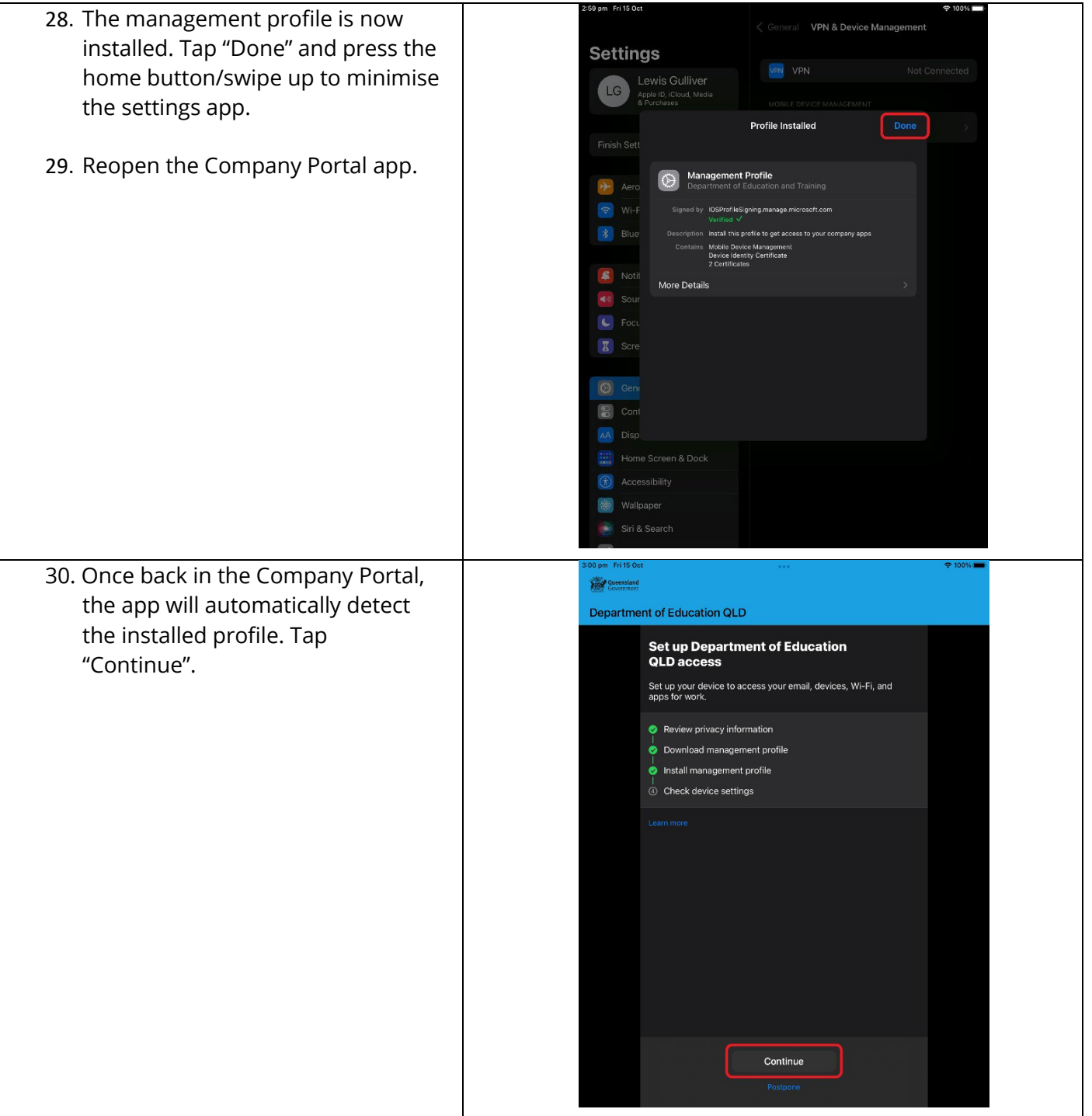

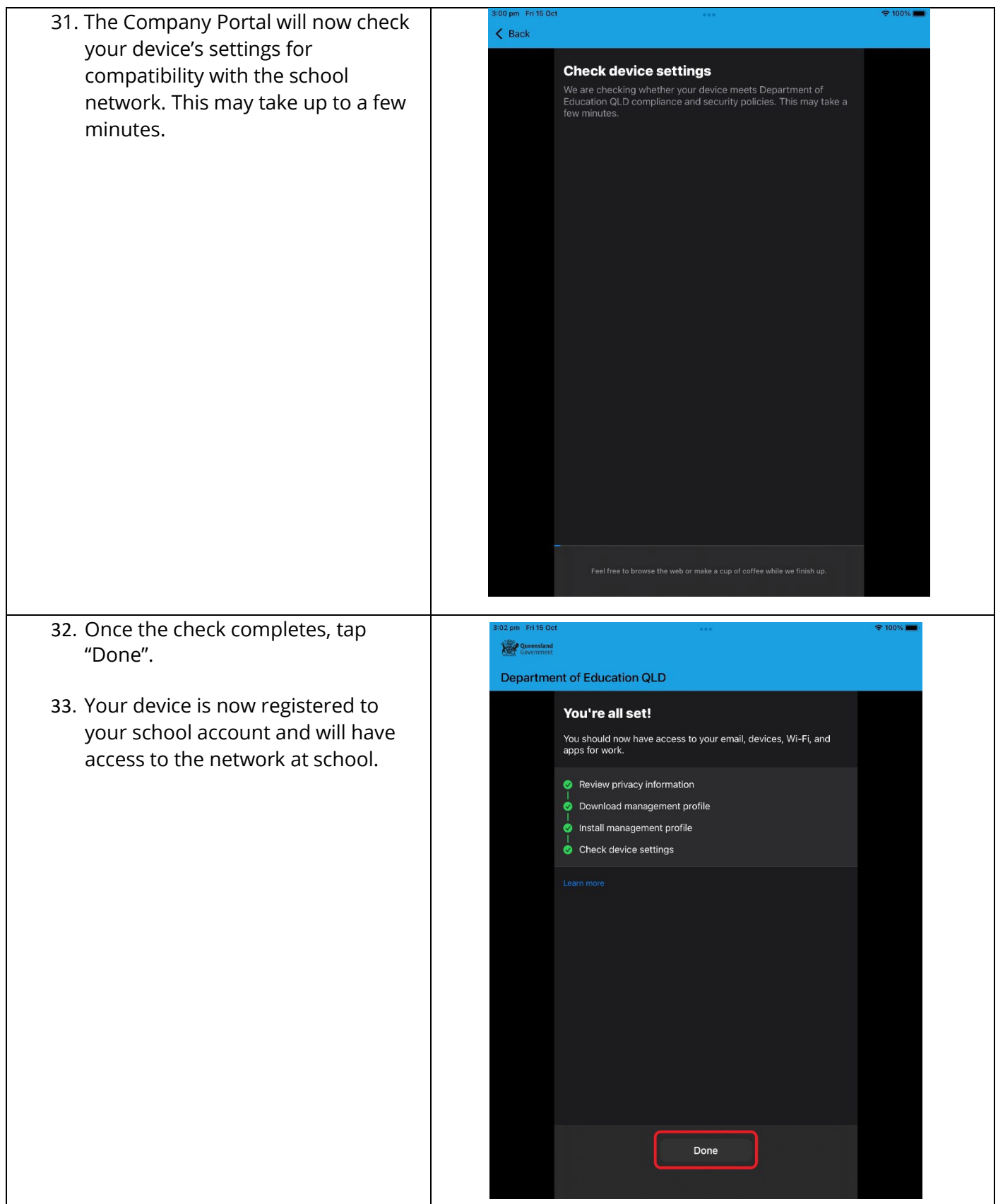

### 2. Downloading School Apps via Company portal

- 1. Open the Company portal App
- 2. At the bottom of the screen select Apps

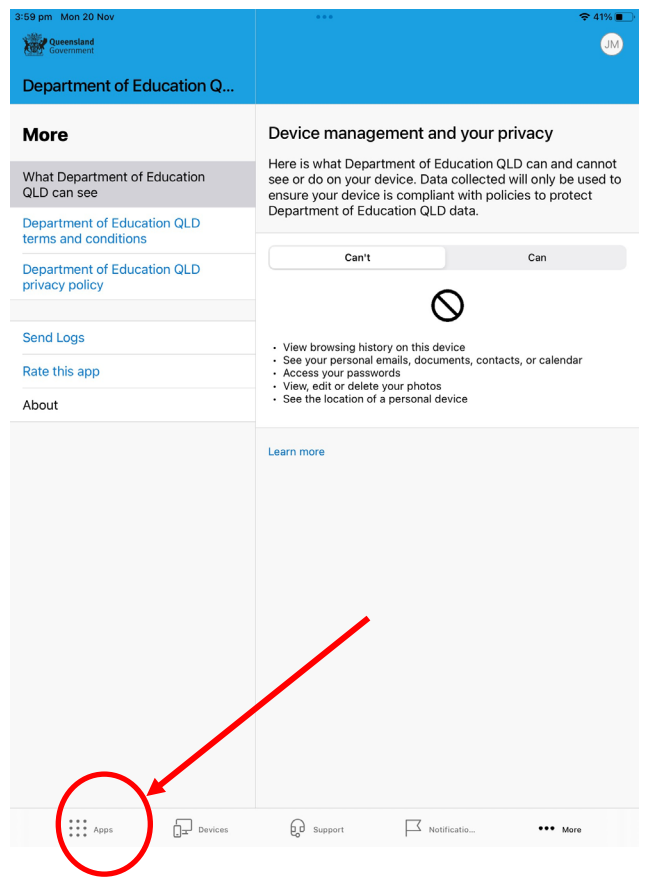

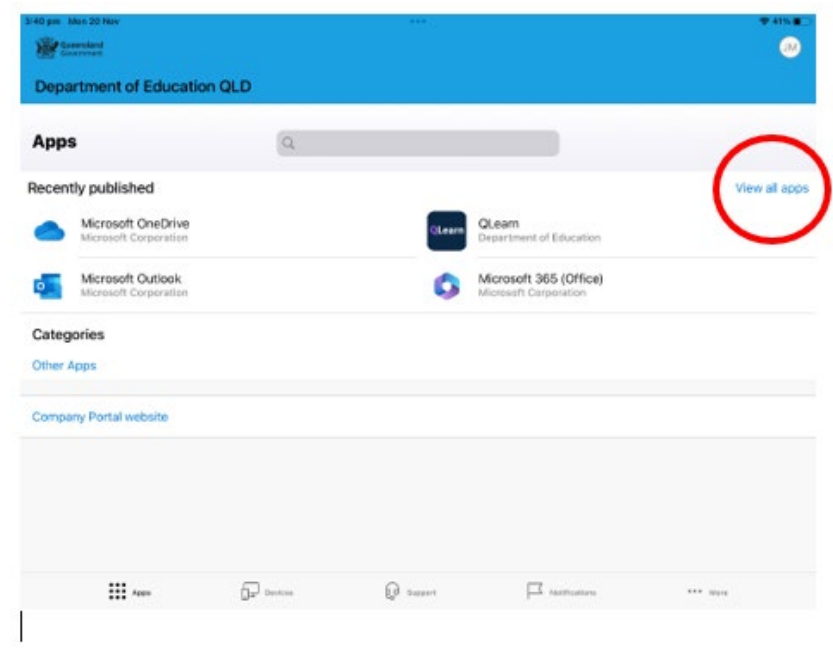

3. All of the available apps should appear. Click on the app you would like to install.

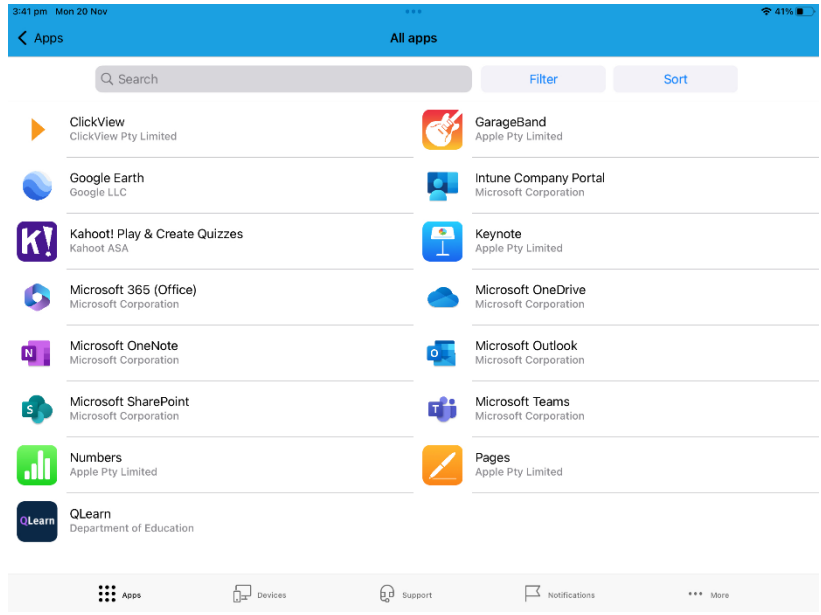

4. Click on install to install the app to your device.

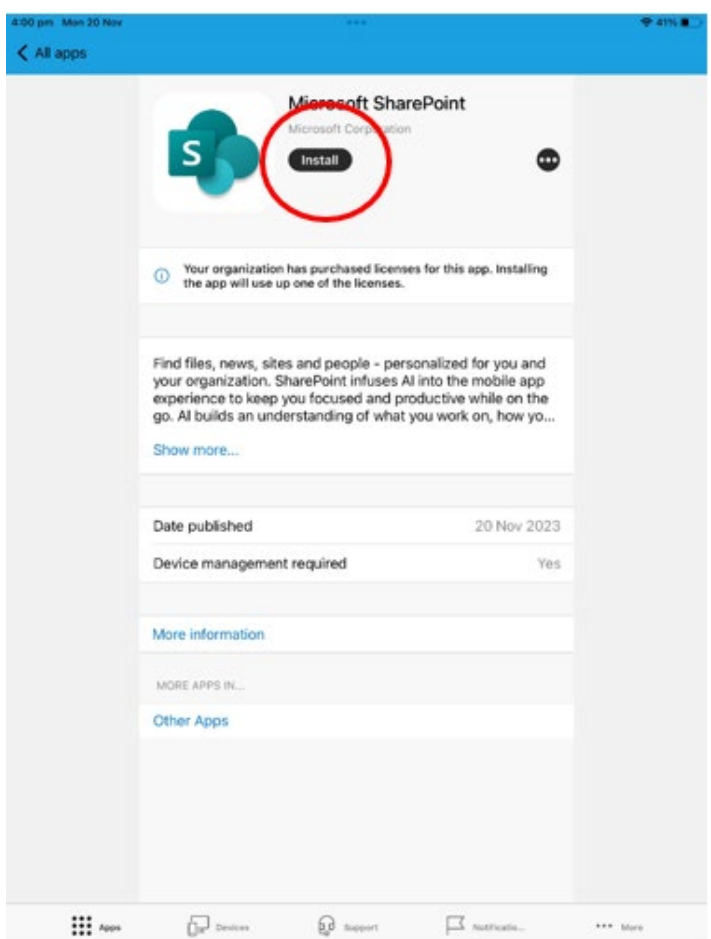

- 5. Complete the same process for all the apps you require on your device.
- 6. If there are apps you should have access to but the app is not present speak with an IT staff member. Alternatively you can download them from the App Store.

# Printing on the school network

### Please note: This guide is for school printing only

1. Open the app you want to print from and tap the share icon

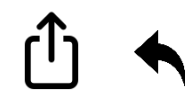

- 2. Scroll down and tap  $\begin{pmatrix} 1 & 1 \\ 1 & 1 \end{pmatrix}$  or **Print**
- 3. Select a printer. There will be a code which includes the room number or LIB for library.

For example p2021**a05**hp40 is the printer for room A05. The library printer for students is p2021**lib**hp40.

- 4. Select the number of copies and other options like pages you want to print.
- 5. Tap Print in the top-right corner.
- 6. If you're prompted, enter your school username and password.